#### **Зачем нужна программа автозаполнения документов?**

**Экономия:**

**1. Времени сотрудников (машинную работу выполняет компьютнр)**

**2. «Мозгов» сотрудников (тупая машинная работа не разрушает мышление)**

**3. Здоровья сотрудников ( зренье )**

**4. Времени ожидающих документы клиентов, что поднимает в их глазах имидж компании.**

# **5. Деревьев (в документах отсутствуют ошибки их не нужно перепечатывать)**

# **Что умеет программа Автомат?**

 Основная идея заключается в том, что пользователь при просмотре документа показывает специальным редактором, что нужно делать с определёнными словами, полями (в какой форме записывать, склонять, спрягать или делать логические и математические операции, из каких полей формировать название документов).

 Затем все эти документы раскладываются по тематическим папкам и после обработки программой "Автомат" автоматически создаются:

1. Текстовый файл "Инструкция", который содержит информацию о том, как автоматически сформировать программу и что нужно делать этой программе.

2. Экселевский файл "Загрузка", из которого в программу загружаются данные для выбора и подстановки их в документы. Эти данные можно вводить из полей сформированной программы или непосредственно в Экселе.

3. Текстовый файл "Архив", в который записываются действия программы (какие документы, чем заполнены, когда и куда были положены) и который позволяет всё быстро найти и использовать для изготовления других документов.

 В программе реализован распознаватель простых формул с значениями подстановок и спещиальная подстановка, позволяющая вводить расчётные данные производимые в файле эксель «Загрузка»,что не ограничивает математические преобразования любителям «наворотов».

### **Создатели**

Программное обеспечение создала для себя группа инженеров, которые не хотят тратить время на "бумаги", а стремятся к "железу"...

#### **Назначение программы автомат.**

ПО "Автомат" предназначено для автоматического создания образцов и заполнения документов в Excel и Word

#### **Ввод данных**

Вводить данные можно тремя способами:

- 1. **Набрать на клавиатуре**.
- 2. **Выбрать их из списка**.

3. **Автоматически загружаться из списка**: после набора большой английской буквы А, нажать клавишу ввод и нажать кнопку «результат».

Внизу появиться кнопка «остановка» - для прерывания процесса изготовления документов.

 Если нужно начать не с начальной нулевой строки, а например с одиннадцатой, то необходимо набрать А10 , нажать клавишу ввод и кнопку «результат».

 Списки сформированы в файле «загрузка» в виде упорядоченных таблиц по индексам одновременно на двух листах: «загрузка столбцов» и «загрузка строк»:

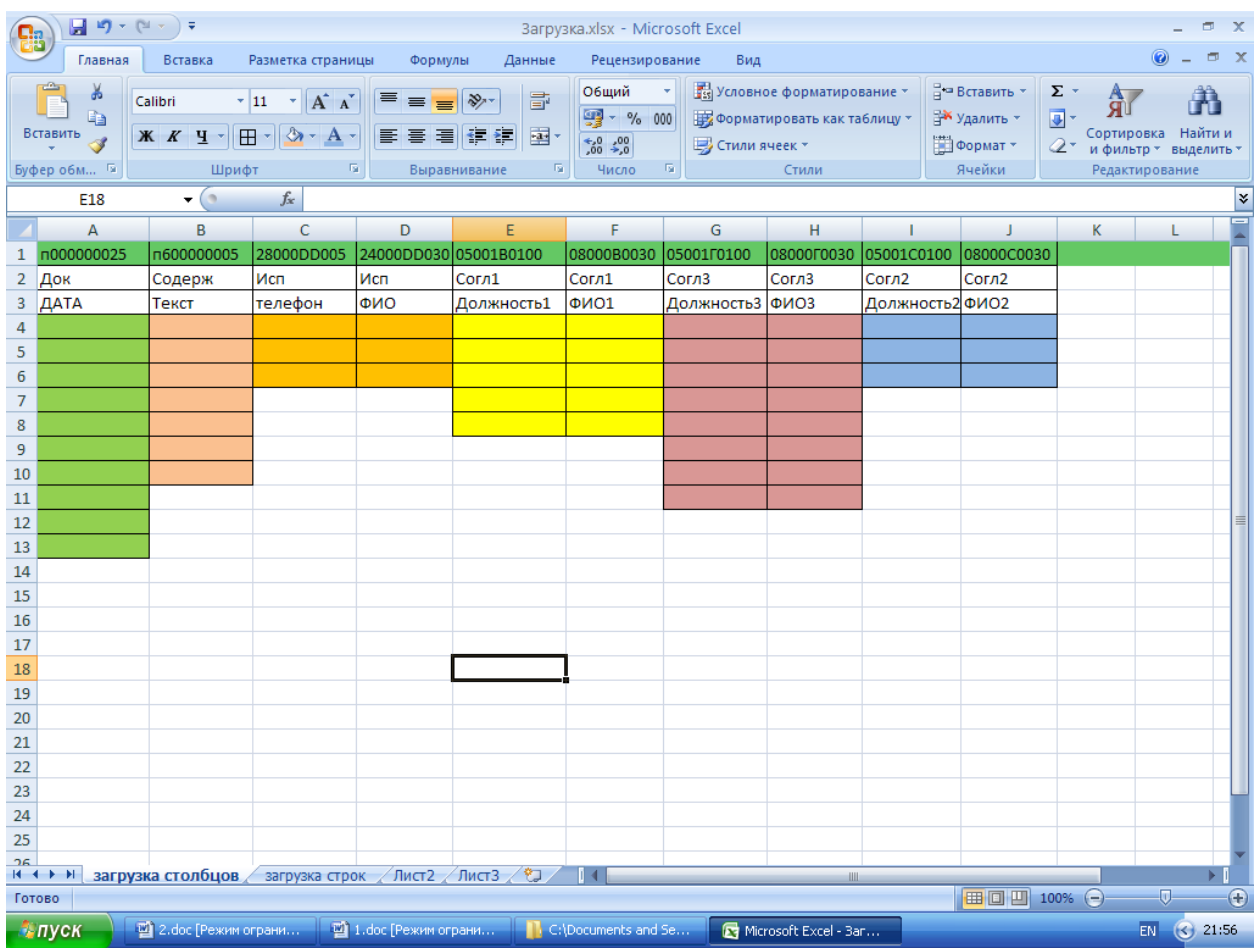

Данные условно показаны разноцветными, чтобы наглядно показать структуру данных.

 Таблицы могут состоять из любого числа столбцов. Может быть неограниченное число таблиц. И напротив, может быть одна таблица связанных данных, что удобно для автоматического ввода данных.

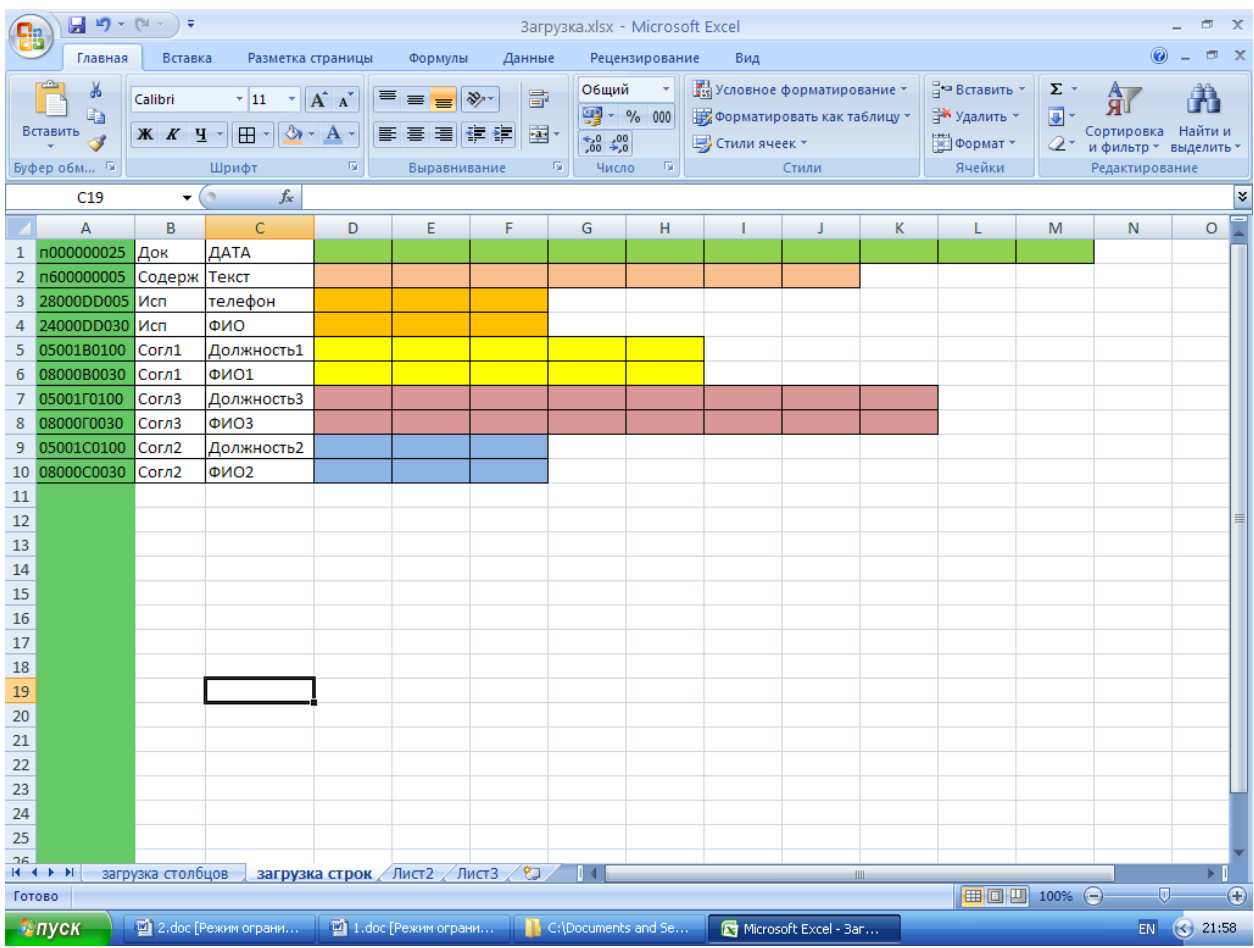

Эти листы абсолютно равноправны и копировать информацию в этот файл возможно на любую из этих страниц, важно при закрытии его оставить именно там где была корректировка.

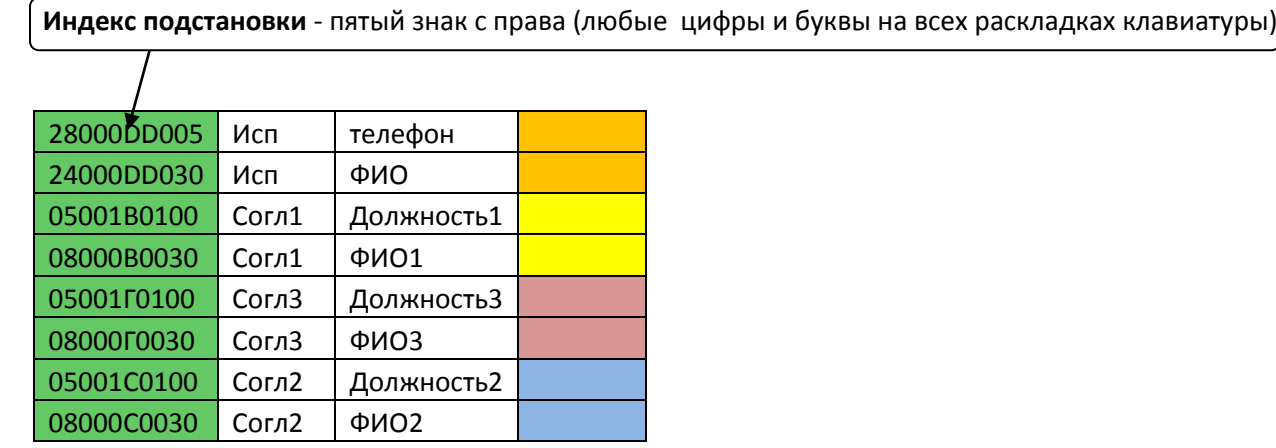

#### **Пароль для входа в файл «загрузка» –маленькая английская «а»**

 Индексы нужны для выбора одним нажатием связанной информации в данном случае: телефона и ФИО исполнителя.

Если необходима **независимая подстановка, то индекс=0 (нулю)** .

 В программе «Автомат» заложена возможность подгружать данные во все файлы загрузки всех образцов автоматически из папки «Общие данные».

Сделано это для того, чтобы в одном файле можно было корректировать и добавлять общие данные.

 Папка «Общие данные» формируется автоматически и требует осторожности, чтобы не испортить накопленную информацию в файлах загрузки:

 При открытии любого образца в папке с образцами, где создана папка «Общие данные» файл загрузки каждого образца заполняется строками из файла загрузки общих данных не меняя структуру данных каждого образца.

Достигается это тем, что загрузка происходит в данном случае по первым двум символам слева.

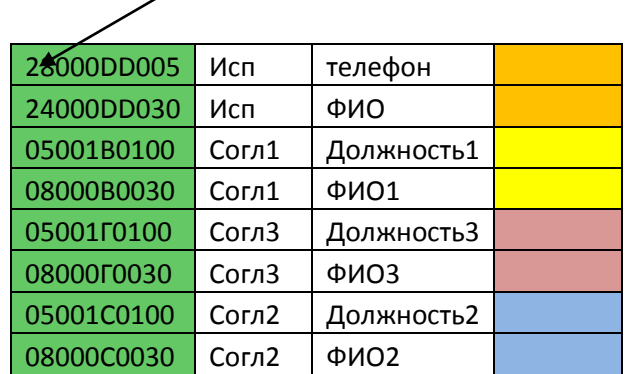

Подгрузка начинает работать после включения в настройках опции «Включить Общие данные»

### **Составляющие программного обеспечения (ПО) «Автомат» :**

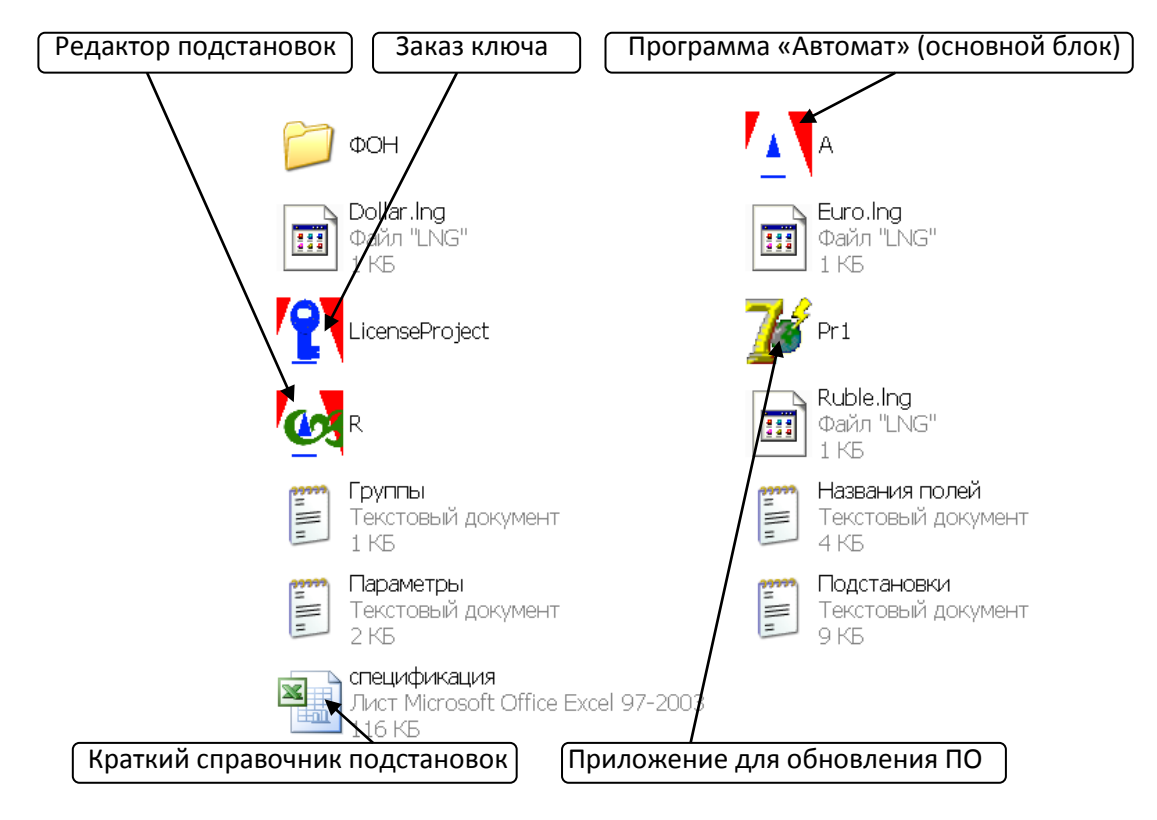

#### **Установка ПО «Автомат» :**

Для установки разархивируйте папку с программой , права администратора не нужны. Ярлык «А» поместите на рабочий стол.

#### **Информация с интернета для ПО «Автомат» :**

 При каждом запуске загружаются котировки рубля по евро, доллару , гривне и запрашивается обновление с сервера.

 Автомат может работать и автономно, но заполнение документов с расчётами в валюте будет некорректно.

# **1. Папка с образцами документов для программы автомат.**

Для работы автомата используются образцы документов с вставками (кодированные записи о необходимых подстановках )+ три файла: загрузка, архив и инструкция.

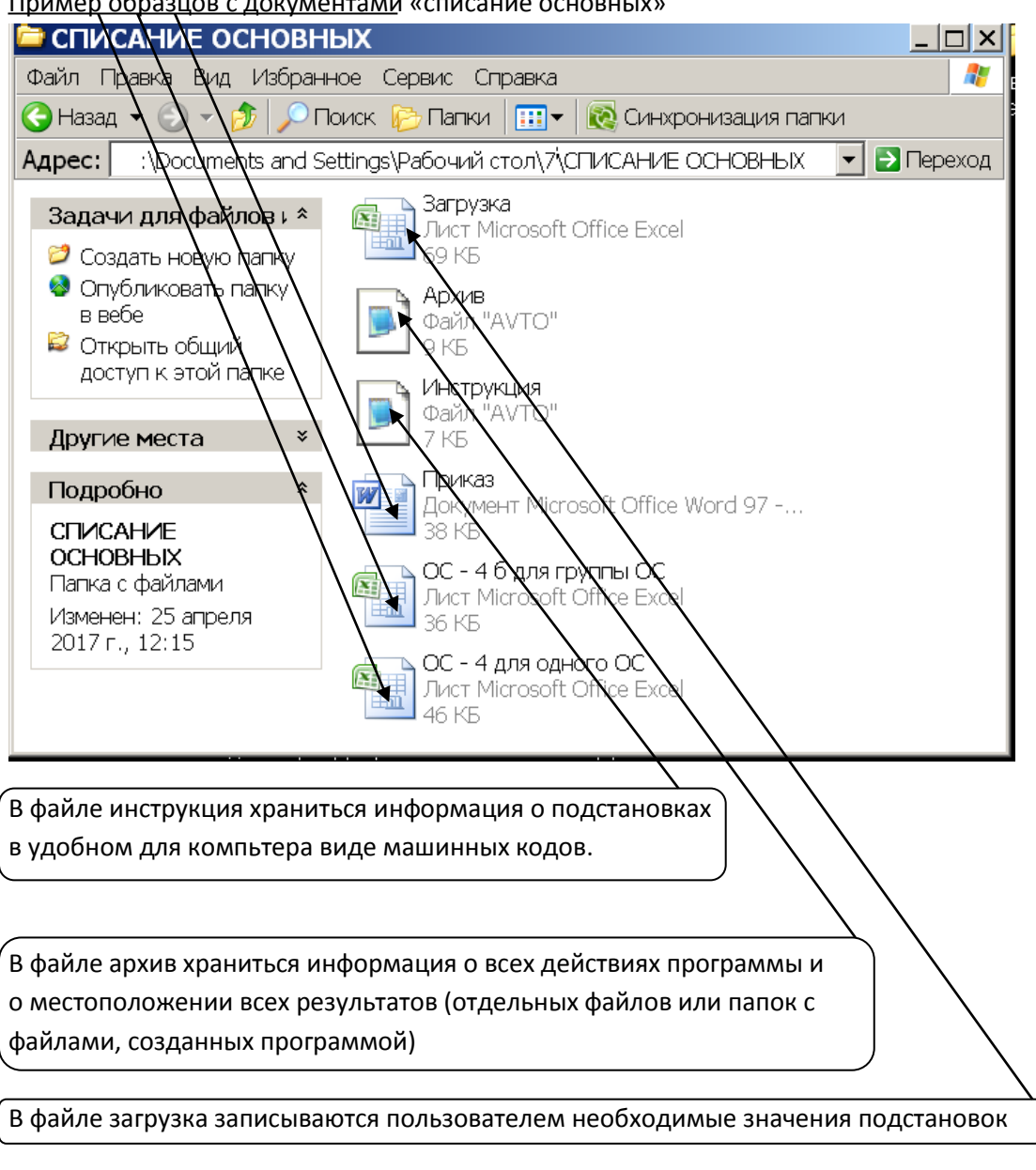

Пример образцов с документами «списание основных»

# **2.Первый запуск программы**

При первом запуске программы путь к папке с образцами отсутствует

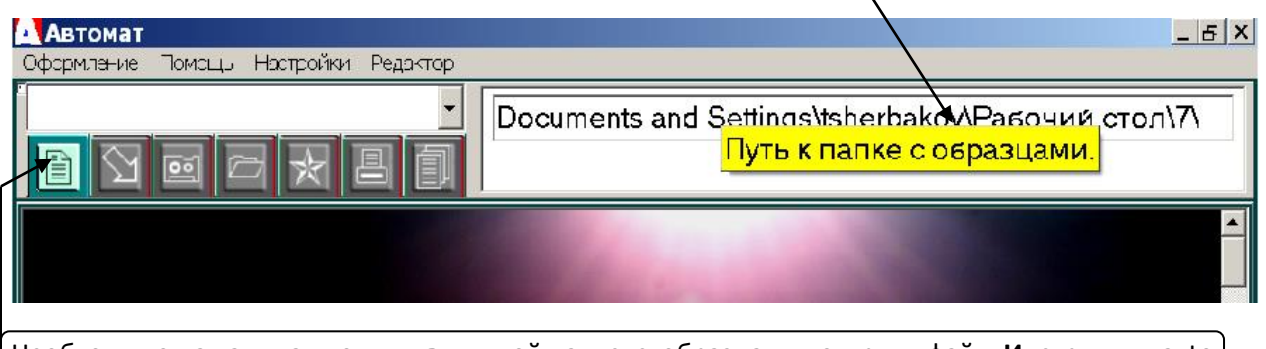

Необходимо нажать на кнопку и в нужной папке с образцами открыть файл **Инструкция**.avto

После открытия инструкции программа запомнит местонахождения папки с образцами и для открытия инструкции будет достаточно нажать на кнопку и сделать выбор из списка.

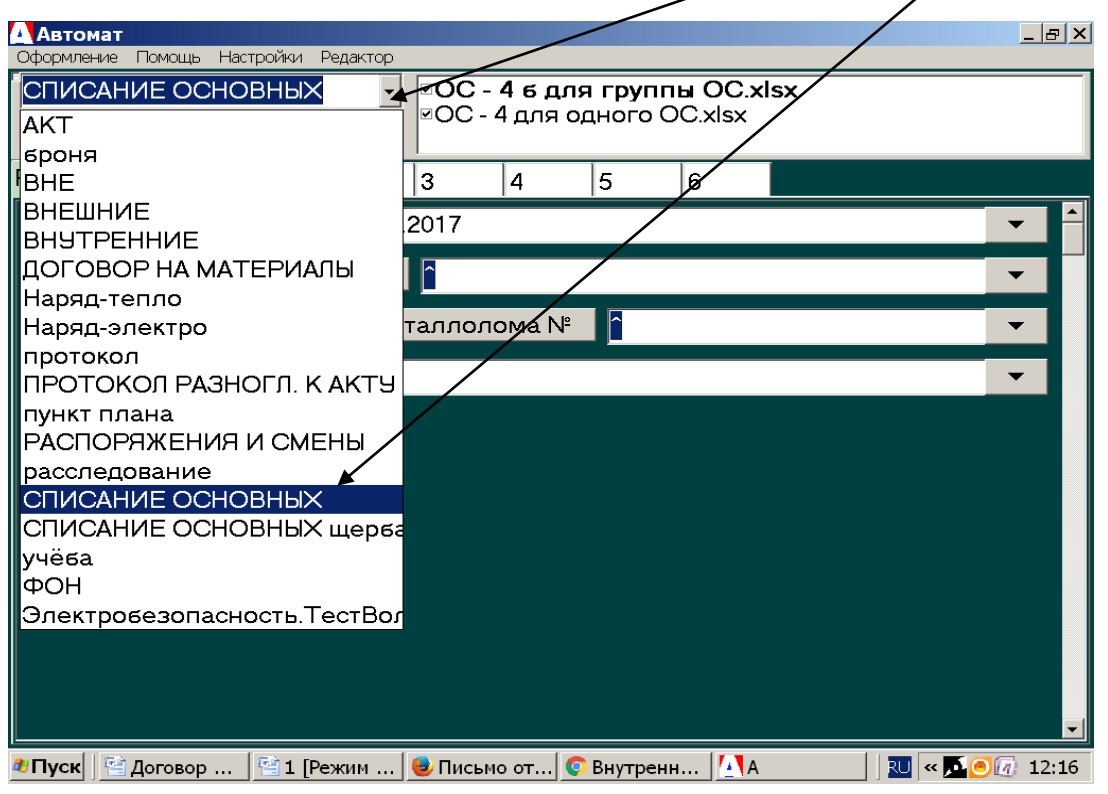

Хранить папки с образцами нужно в одной общей папке и раздельно с папками результатов.

# **3.Папки с результатами.**

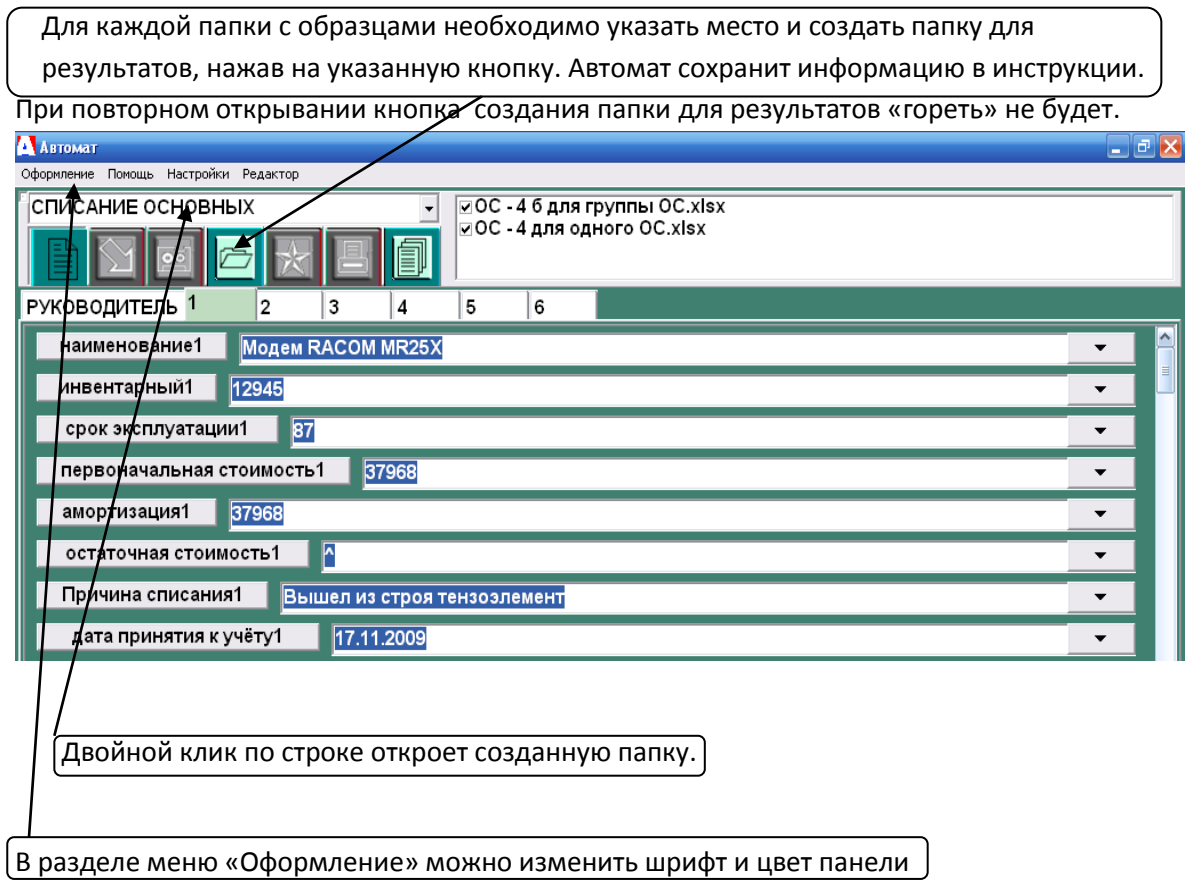

### **4. Запись начальных данных и данных загрузки программы Автомат.**

Запись данных загрузки сделана для внесения в файл Загрузка введенных вручную значений строк. Новая строка добавляется последовательно в конце списка.

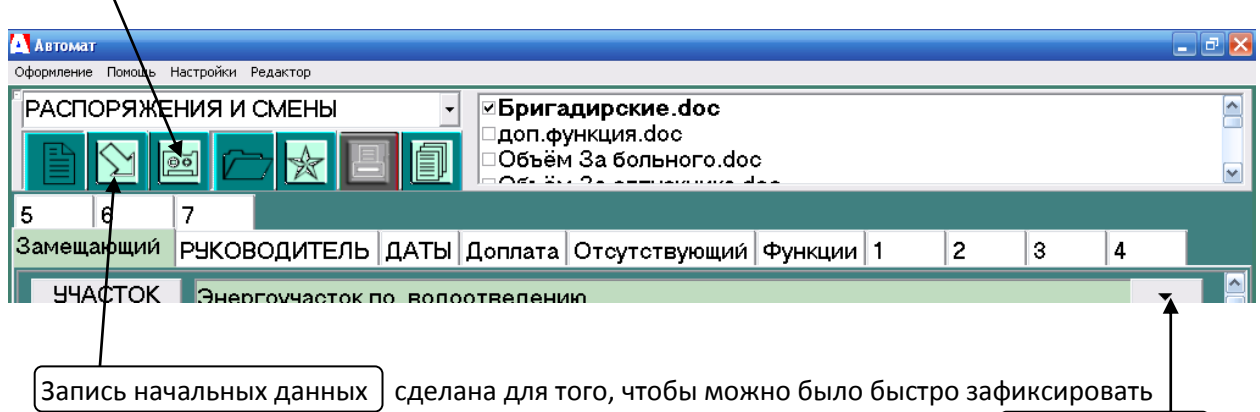

значения подстановок в конкретном задании и сократить количество нажатий кнопок выбора После записи начальных данных они будут появляться при открытии образца.

# **5. Редактировать данные загрузки программы Автомат.**

1.Сделайте выбор строки для корректировки кнопкой выбора.

2.Внесите изменения (введите другой текст).

3. Наведите на строку и нажмите на правую клавишу мыши для выпадения списка и кликните по надписи «Изменить в загрузке».

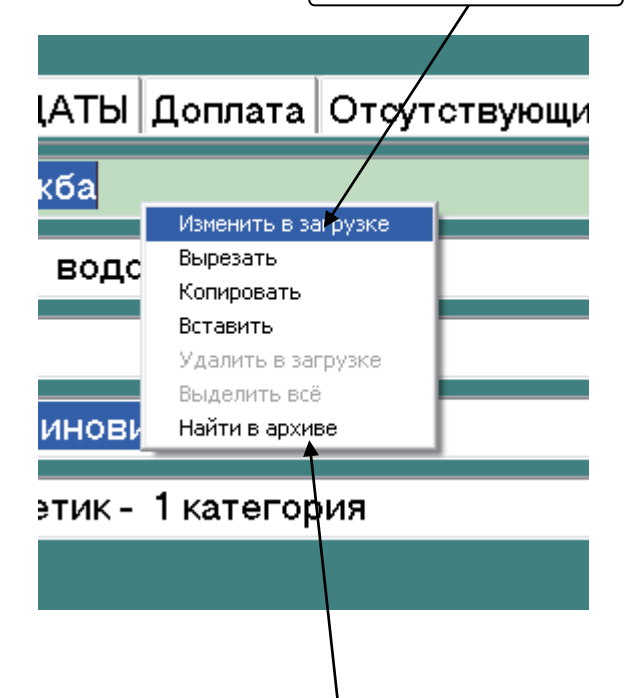

# **6. Поиск данных в архиве.**

Наведите на строку и нажмите на правую клавишу мыши для выпадения списка и кликните по надписи «Найти в архиве». Если первоначально выделить фрагмент текста, то автоматически произойдёт поиск в архиве по этому тексту.

# **7. Cтруктура подстановок.**

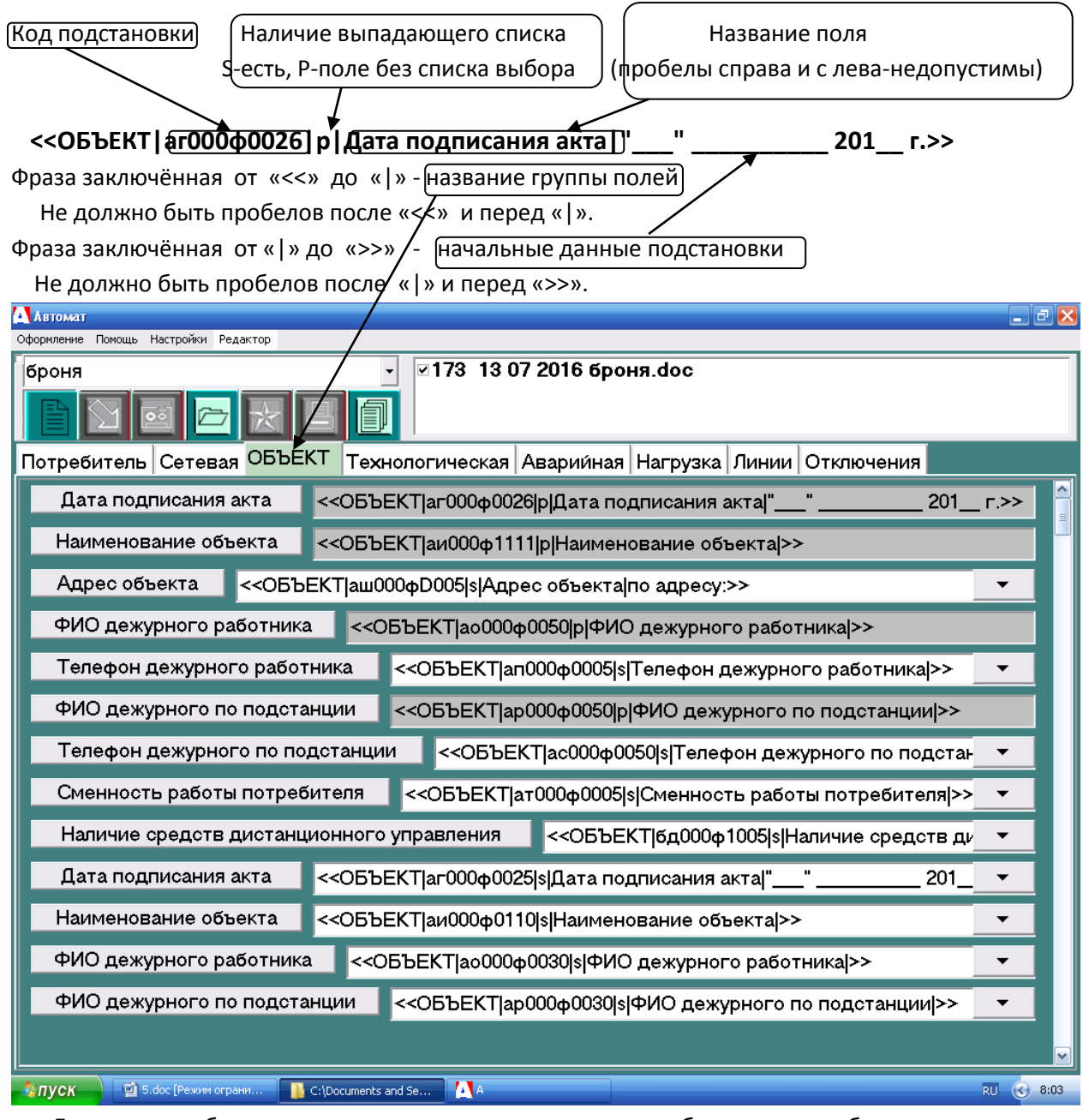

 Для того, чтобы программа могла заглянуть внутрь себя и сама себя откорректировать предусмотрена опция («загрузить подстановки») в меню «редактор». Подстановки в себя зпгружают сами себя, а созданный результат помещается в папку с образцами и становиться новым изменённым образцом.

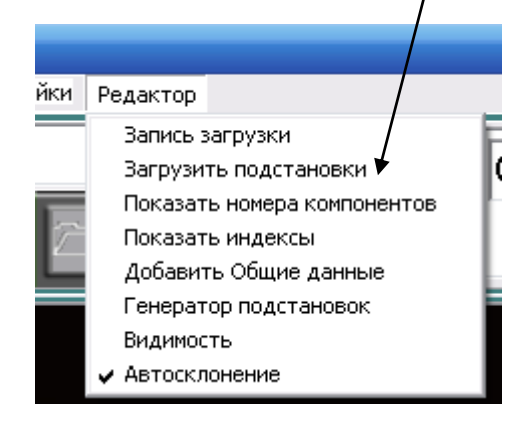